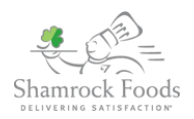

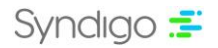

# **Shamrock Foods Product Request FAQs**

## **"We don't know how to publish to you"**

If you are completing a GDSN product request, you will need to publish with your GDSN or Data Pool Provider.

## **"I didn't receive the form"**

The request comes to you via email, which contains instructions on how to submit the form.

## **"The link does not work"**

If you have tried both buttons and URL links in the email request and neither are working, please reach out t[o EDM\\_Maintenance@shamrockfoods.com](mailto:EDM_Maintenance@shamrockfoods.com)

### **"What am I supposed to do with this?"**

Follow the instructions below to either submit your product information to Shamrock or reject the request.

### **"Why can't I just send you the spec sheets?"**

Shamrock is leveraging the New Item Setup module that Syndigo offers, which allows for quicker speed to market of your company's product data, making for a better customer shopping experience.

### **Follow the simple steps below to either Accept or Reject a product request from Shamrock Foods.**

- 1. You will receive an email request from Shamrock asking you to submit your product information to them.
- 2. To Submit your product information to shamrock Foods as a GDSN supplier, follow the steps below.
	- a. Select the Submit my product button, Shamrock will receive a notification that you intend to send your product information to them.
	- b. You will then need to complete the required data for Shamrock foods with your GDSN or Data Pool Provider.
	- c. Once you have verified the data is complete, you will need to publish the product with your data pool provider to Shamrock Foods using their GLN 0028300000018.
	- d. Verify that Shamrock has received the data by monitoring the publication or CIC status with your data pool provider.
- 3. To Submit your product information to Shamrock Foods as a Non-GDSN supplier, follow the steps below.
	- a. Select the Submit My Product Information button, you will be redirected to an EZ-Form to complete the data Shamrock is requiring for your product.
	- b. Complete the required fields (shaded red) and verify that your product is showing a 100% Readiness Score in the top left corner.
	- c. Click the submit button.
- 4. To Reject the product request, select the Reject This Request button, or use the URL link at the bottom of the email. This action will notify Shamrock that you will not be completing the request.